# Illinois Housing Development Agency Encompass TPO Connect Website User Guide Correspondent Edition

#### **Copyright Statement**

© 2018 Ellie Mae, Inc. Ellie Mae®, Encompass®, AllRegs®, DataTrac®, Ellie Mae Network™, Mavent®, Millennial Tracker™, Mortgage Returns®, Prospect Manager®, Total Quality Loan®, True CRM®, TQL® and the Ellie Mae logo are trademarks of Ellie Mae, Inc. or its subsidiaries. All rights reserved. Other company and product names may be trademarks or copyrights of their respective owners.

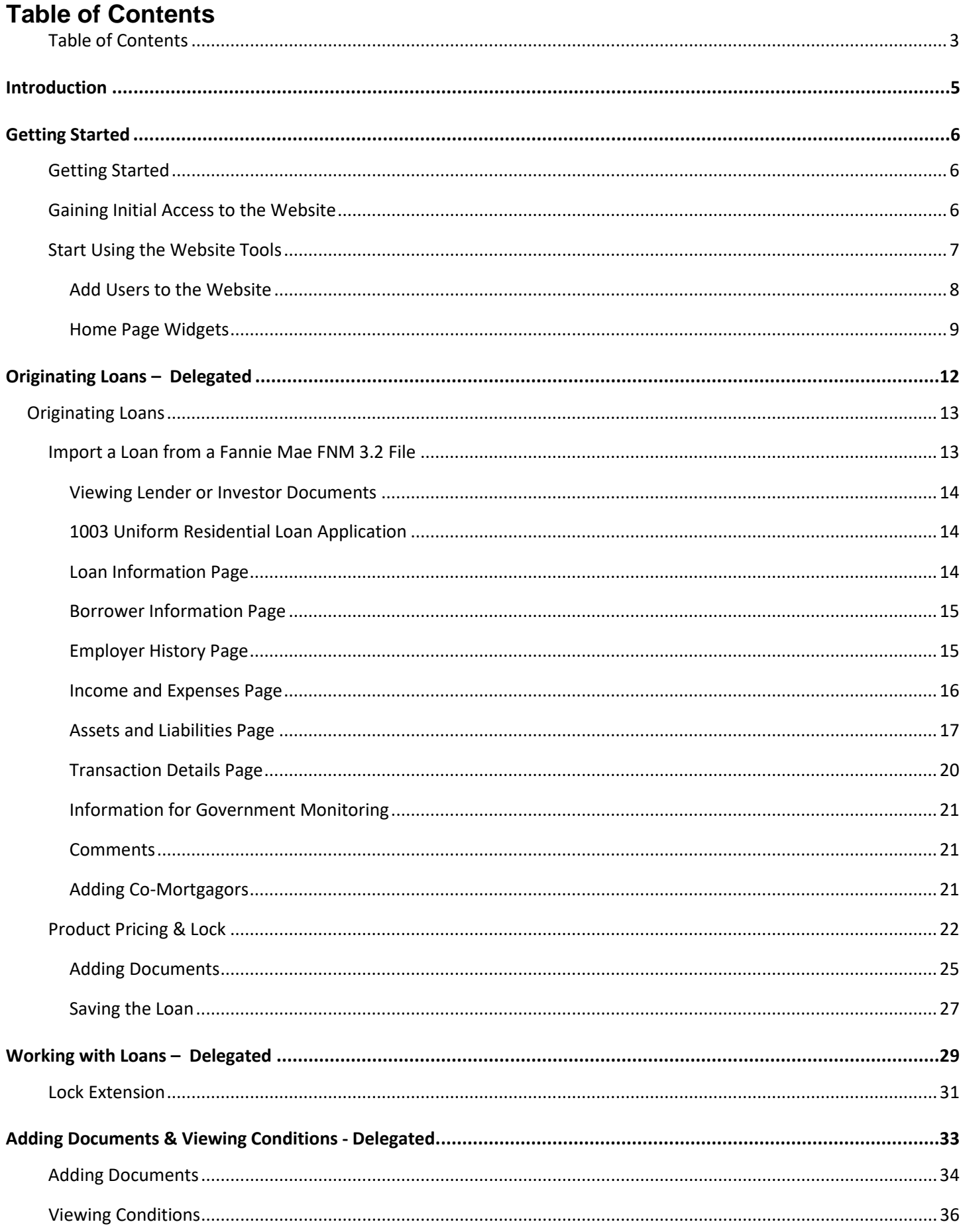

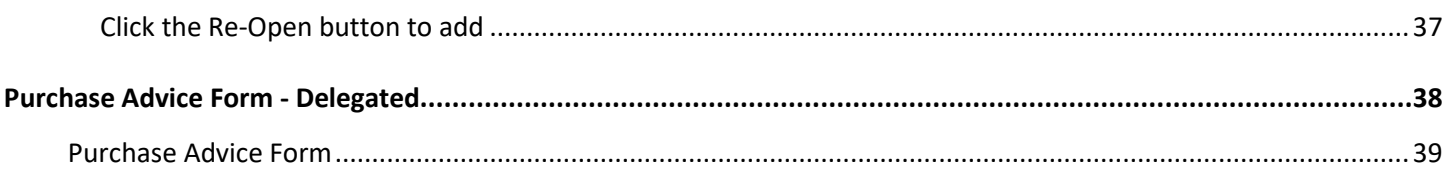

# **Introduction**

# **Introduction**

This guide is intended to help you work with our company's website, which connects directly to our loan origination system (LOS). The website provides a central online location where you can originate, process, and monitor loans. After logging into the website, you can originate new loan files or import loan files from a Fannie Mae formatted file. Once the loan is added to our website, you can submit the loan or take actions such as searching for product and pricing options. You can also use the website to monitor the loan's status. At the same time, we can monitor the loan activity in our LOS and ensure we are receiving all the necessary information we need. Changes made to the loan file on the website are reflected in the loan when opened in our LOS and vice versa.

This guide provides the instructions necessary to log into the website and enter and submit a Delegated Correspondent loan.

# **Section**

*1*

# **Getting Started**

### **Getting Started**

This section explains how you can start using the website and includes a brief description of the main tools available on the website. Enough information is provided to get you started, but more steps are required to complete these processes. These tools are discussed in detail later in this guide.

#### **Gaining Initial Access to the Website**

Once approved by our company, a manager from your company will be assigned to be the website administrator (i.e., the one who will manage user accounts, update company information, and add new users). The manager will receive an email that provides a link to the website, along with a log in name (the manager's email address) and a temporary password. The manager will then complete the following steps to gain access to the website.

#### **To Gain Initial Access to the Website:**

- **1** Click the link provided in the email to open the website.
- **2** Log in to the website using your email address and the temporary password provided in the email.
- **3** On the Change Password page, create a new password.

*NOTE: Be sure to keep track of your new password. Our company will not have access to it*

# **Start Using the Website Tools**

**To Change Your Password:**

- **1** Click your user name in the top right corner of Encompass TPO Connect, and then select **Change Password**.
- **2** On the Change Password screen, enter your current password in the **Current Password** field.
- **3** Enter a new password in the **New Password** field.
- **4** Re-Enter the new password in the **Re-enter New Password** field.
- **5** Click **Save**.

#### **Add Users to** the **Website**

The manager will create a contact record for each user that requires access to the website.

#### **To Create a Contact Record:**

**1** Click your user name in the top right corner, and then select **Manage Account**.

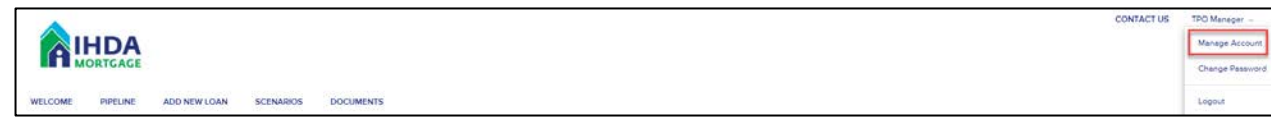

Click the **Company Account** tab.

**2** Scroll to the Company Contacts section, and then click **Add Contact** to add a new user who will be able to use the website.

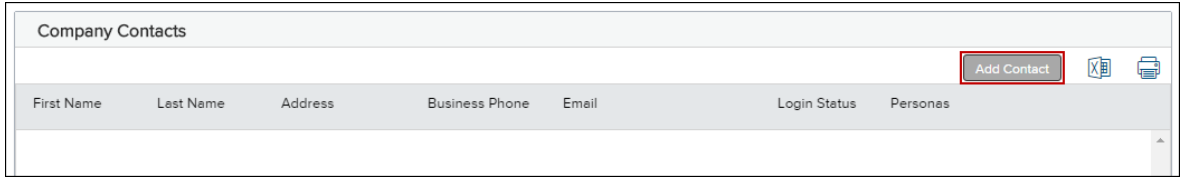

- **3** Enter the required information for the user. (Required fields are marked with a red asterisk. **\***)
	- The Organization field enables you to select the branch within the TPO Company's organization where this contact should be created. Click **Choose** to select the organization option, and then select the organization entry and click **Save**.
	- The Persona field enables you to select an available persona to assign to the TPO Contact. Click **Add Persona** to select the persona for the TPO contact, and then select one or more personas and click **Save**.

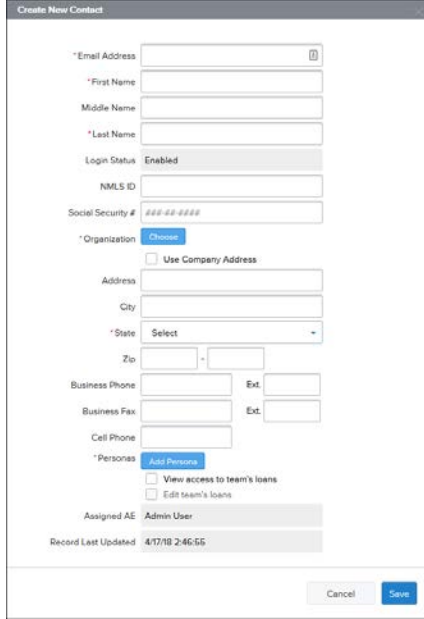

**4** When finished, click the **Save** button.

The user will receive an email that provides a link to the website, along with a log in name (their email address) and a temporary password. The user can log in to the website, however their licensing information needs to be submitted to, and then approved by, our company before they can submit loan files. (This rule applies to branches that will use the website as well.)

Submit user or branch licensing information to:

*Add contact information for licensing information reviewer(s)*

#### **Home Page Widgets**

Several Home Page Widgets are available for users to access key information. These widgets are configured by the administrator. The following widgets are available:

- **Recently Accessed Loans** This widget displays a list of recently accessed loans by a TPO. You can click on a loan in the list to view the loan.
- **Lender Key Contacts** This widget enables Brokers/Sellers to quickly access global Lender Contacts directly from the Welcome page.
- **Company Announcements**  The company announcements section is used to provide information to TPOs.

#### **To Use and View Company Announcements:**

If the Company announcements widget is available, any announcements are displayed in the widget

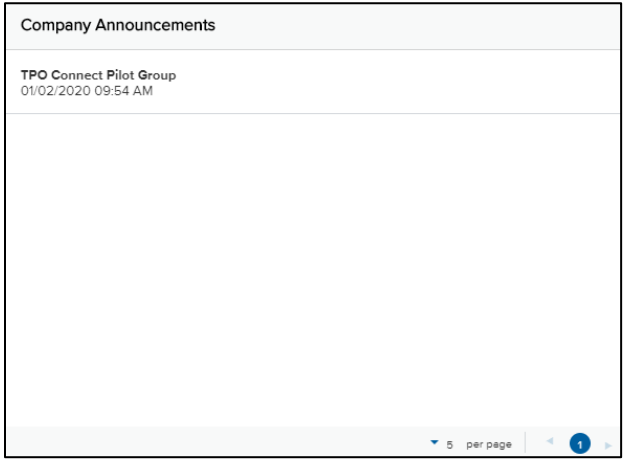

The TPO can select an announcement from the widget to view the details of the announcement. Once the announcement is open, the TPO can print the announcement or close the announcement.

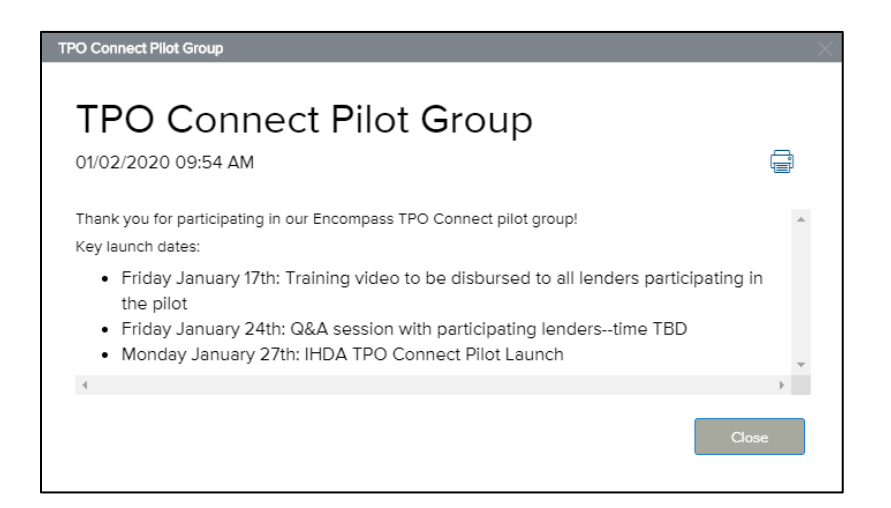

#### **View the Pipeline**

Click the **Pipeline** link on the Welcome page to view your pipeline of loans. As you create new loans, they will be listed in the Pipeline. Here you can check loan status, lock status, and some basic loan information. Depending on your assigned role and permissions, you may be able to view all the loans that your team has entered in Encompass TPO Connect. Your administrator can configure the pipeline to display one of two views. The Pipeline Grid view displays all the loans in your pipeline in a list, displaying important loan information at a glance. The Loan Groups view sorts loans into groups by criteria defined by the administrator.

The Pipeline Grid views display different columns that contain information about the loan.

#### **Pipeline Grid View Example:**

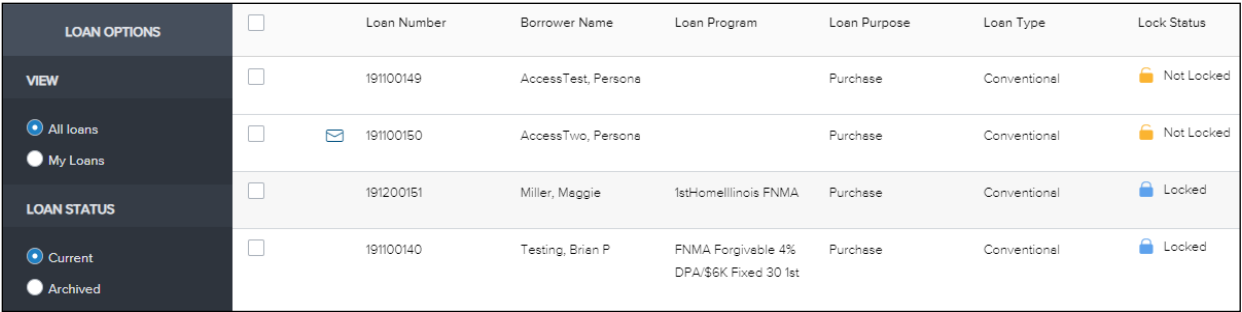

#### **To Customize Your Pipeline View:**

- **1** From the Pipeline page, Click **All Loans** to view all loans that you have access to view or click **My Loans** to view only the loans you have originated.
- **2** Click **Current** to view loans in the Current Pipeline or click **Archived** to view loans in the Archived Pipeline

#### **To Filter Your Pipeline View:**

- **1** From the Pipeline page, Click **Advanced Filter.**
- **2** Choose one or more filters to apply to your pipeline view, and then click **Apply Filters**.

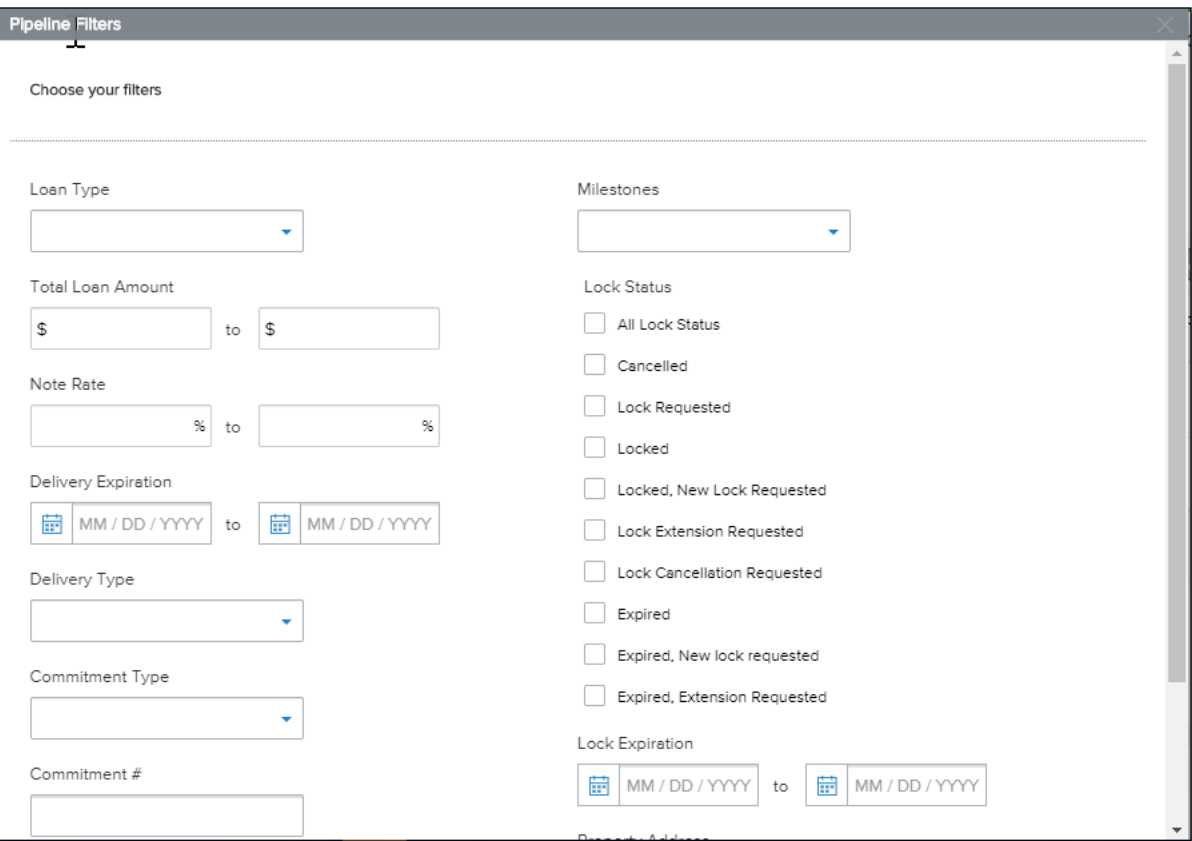

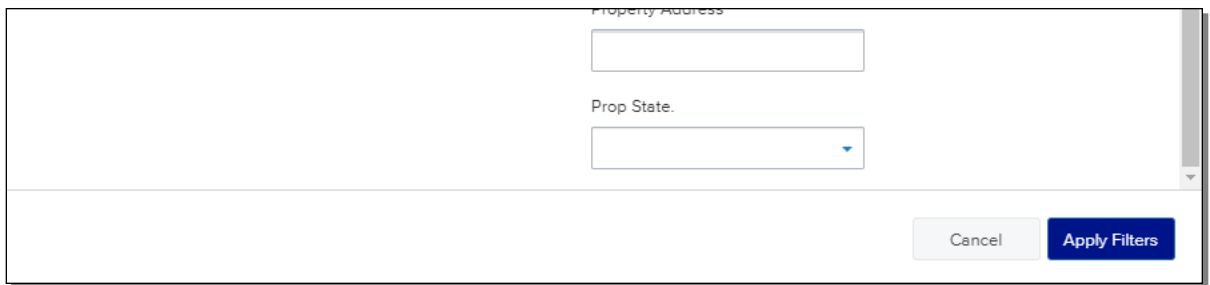

**3** To clear any applied filters, click **Clear Filters** on the home pipeline page.

# **Section**

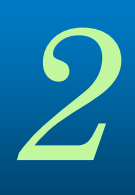

# **Originating Loans – Delegated**

# **Originating Loans**

You can originate a loan on the website by importing an existing loan file from a DU 3.2 File (\*.fnm) or by creating a loan manually. This section provides the steps for adding a new loan in Encompass TPO Connect.

**Note**: You can also import a loan file that has a .txt or .1003 extensions as long as that data is formatted like a standard .fnm file.

# **Import a Loan from a Fannie Mae FNM 3.2 File**

#### **To Import a Loan:**

- **1** Click the **Add New Loan** button on the Encompass TPO Connect home page to start a new loan.
- **2** To import an FNM file, drag the file from your computer to the popup window or **Click to Browse**, and then select the file.
- **3** When the loan information is imported on the Correspondent Loan Registration page, you may need to manually enter additional data to complete the Registration form. When all the information is entered, click **Register Loan**.
- **4** The Registration form is displayed with the loan data.

**Note:** Encompass TPO Connect validates the loan file against your licensed states, specific loan criteria (such as purpose of loan and loan type), and business rules as defined by the Administrator. If the loan you are importing doesn't meet these criteria, you will receive a notification message indicating the reason that the loan can't be registered. If you receive a notification, you can amend the loan and import the loan file again for all cases except licensing.

#### **To Create a Loan Manually:**

- **1** Click the **Add New Loan** button on the Encompass TPO Connect home page to start a new loan.
- **2** Enter the loan information in the Loan Information section on the Correspondent Loan Registration page.
- **3** When all the loan information is entered on the Correspondent Loan Registration page, click **Register Loan**.
- **4** The 1003 form is displayed.

**Note:** Encompass TPO Connect validates the loan file against your licensed states, specific loan criteria (such as purpose of loan and loan type), and business rules as defined by the Administrator. If the loan you are importing doesn't meet these criteria, you will receive a notification message indicating the reason that the loan can't be registered. If you receive a notification, you can amend the loan and import the loan file again for all cases except licensing.

#### **Viewing Lender or Investor Documents**

The Documents link enables you to review important information from the Lender or Investor you are working with.

- **1** Click the **Documents** link to view the Documents page.
- **2** Click on a documents name to view the document.

#### **1003 Uniform Residential Loan Application**

Click the 1003 link on the menu on the left to view and enter loan information on the 1003 Uniform Residential Loan Application. After you click the 1003, the menu expands to show links to the Loan Information, Borrower Information, Employer History, Income & Expenses, Assets & Liabilities, Details of Transactions, Declaration & Gov. Monitoring, and Comments pages. These pages are described below.

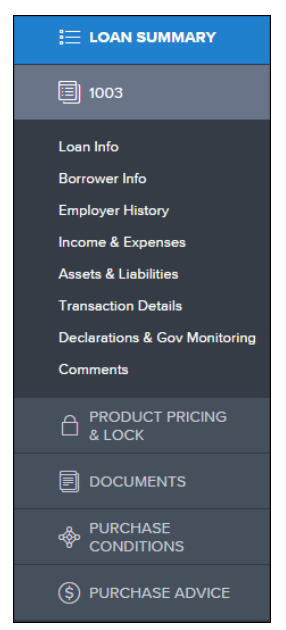

#### **Loan Information Page**

The Loan Information Page includes information about the loan including the type of mortgage, loan terms, property information, and title information. This is the information contained in Sections I and II of the Uniform Residential Loan Application form.

*NOTE: The name of each application page is listed in the left navigation panel. Click a page name to view that page in the application*

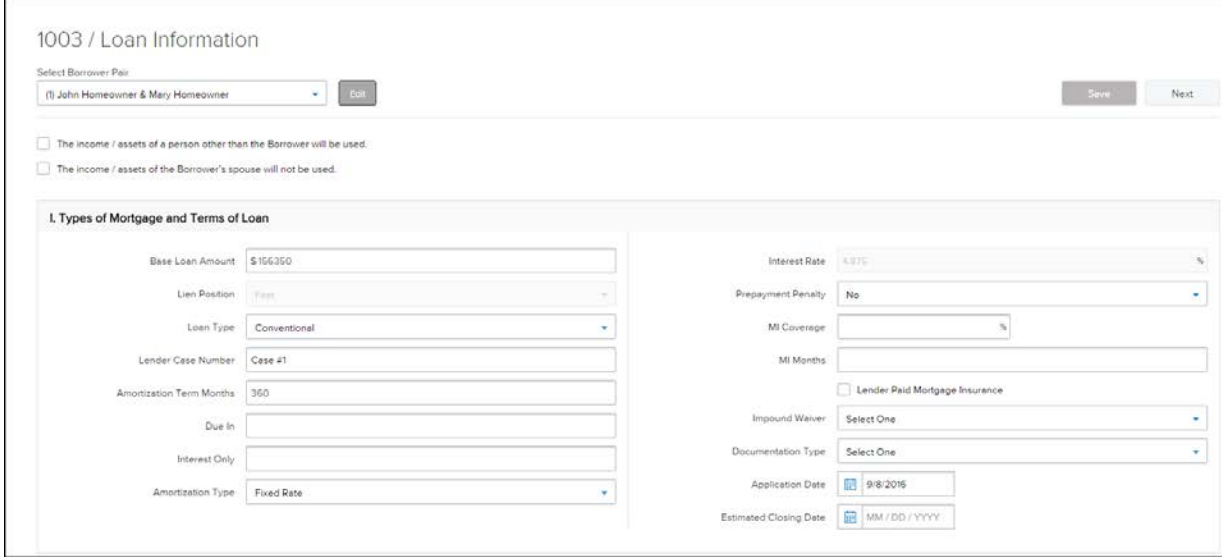

#### **Borrower Information Page**

The Borrower Information page includes information about the borrower(s) and their residency.

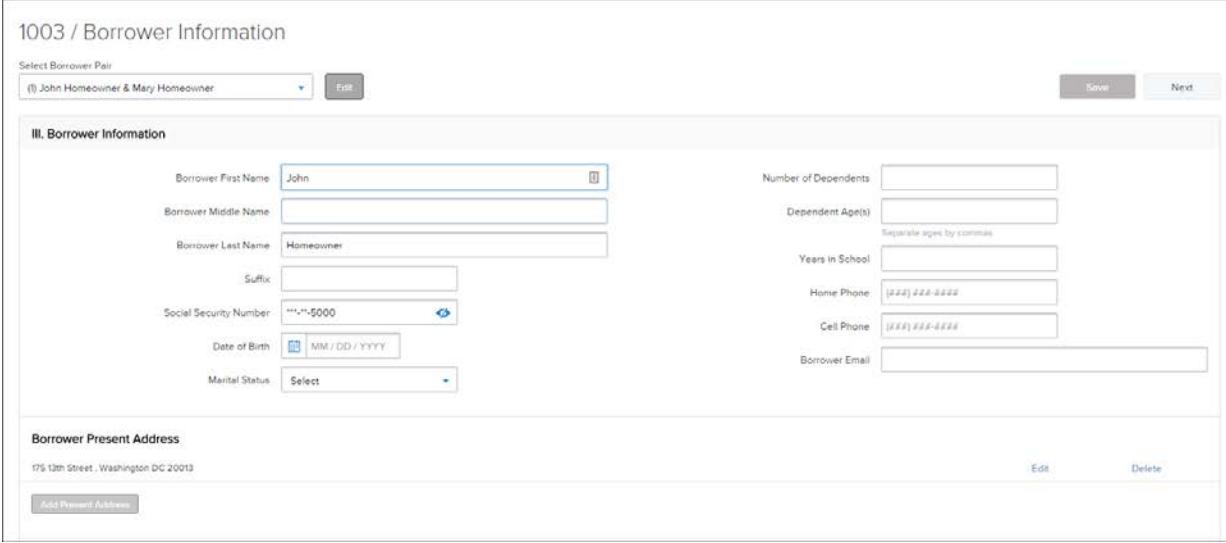

#### **Employer History Page**

Use this page to enter the borrower and co-borrower's employment information.

#### **To Enter Employment Information:**

- **1** Click the **Add an Employer** button.
- **2** Indicate whether this information is about the borrower's current employer or previous employer, and then enter the remaining employment information.

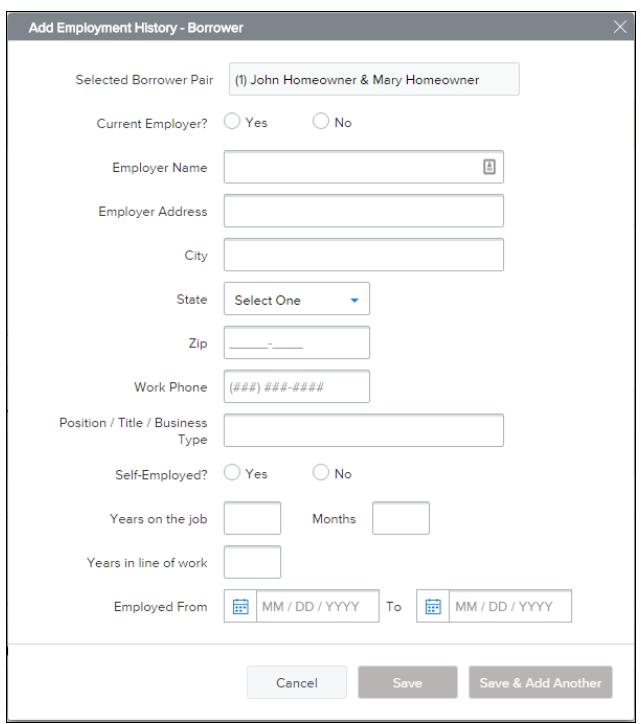

- **3** Click the **Save & Add Another** button to add information about a different employer.
- **4** When finished, click the **Save** button.

#### **Income and Expenses Page**

Enter the monthly income and housing expenses for the borrower. This information correlates to the information in Section V of the Uniform Residential Loan Application form.

*NOTE: A proposed monthly payment will not be calculated until you submit the loan file to the product and pricing engine (discussed in Section 3) and select a program/rate/price combination. Once the selected interest rate is applied to the loan, a proposed monthly payment will be calculated.* 

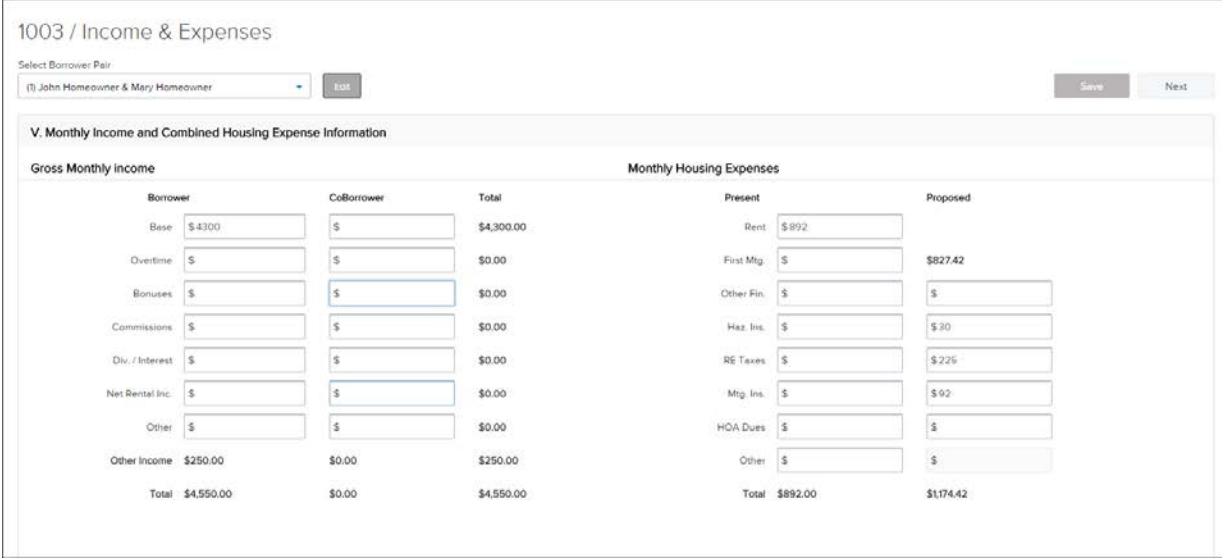

#### **Assets and Liabilities Page**

Use the Assets and Liabilities page to enter information about asset accounts and liabilities. This information is reflected in Section VI of the Uniform Residential Loan Application.

#### **To Enter Asset Accounts:**

- **1** Click the **Add Asset Accounts** button.
- **2** Enter the asset information.

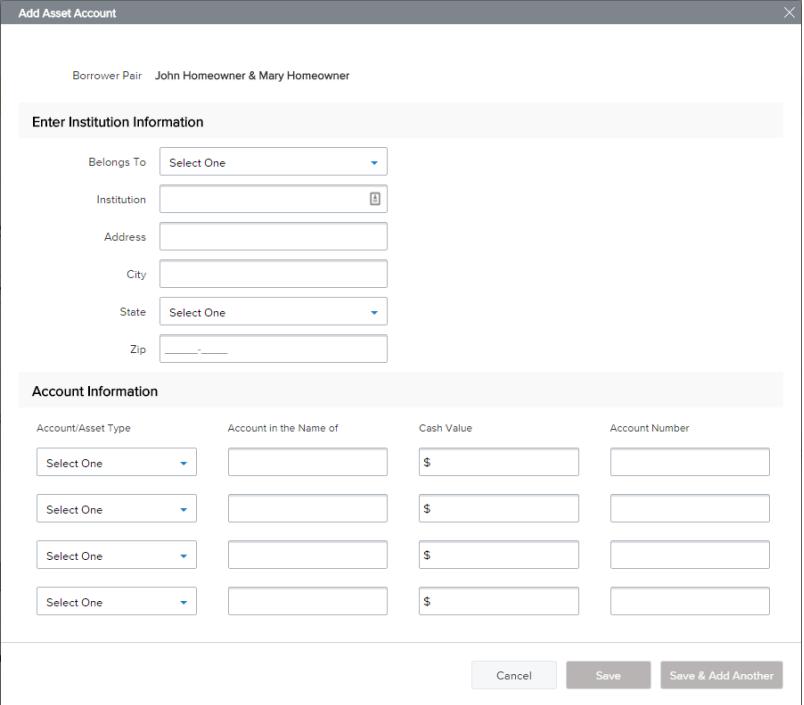

- **3** In the Account Information section, select an account or asset type, and then provide its details.
- **4** Repeat Step 3 to add additional accounts related to this financial institution. You can add up to four accounts for one financial institution.
- **5** To add a new asset and account information, click the **Save & Add Another** button.
- **6** When finished entering asset accounts, click the **Save** button.

#### **To Enter Cash Deposits:**

**1** In the Cash Deposit Towards Purchase section, click the **Add Cash Deposits** button.

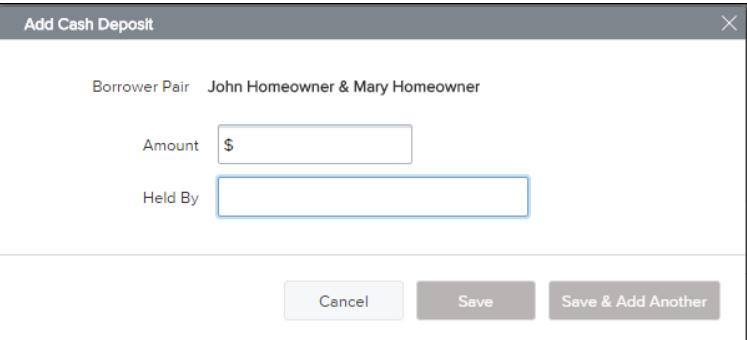

- **2** Enter the cash deposit amount and who the cash deposit is held by.
- **3** To add a new cash deposit, click the **Save & Add Another** button.
- **4** When finished entering cash deposits, click the **Save** button.

#### **To Enter Stocks & Bonds:**

In the Stocks & Bonds section, click the **Add Stocks or Bonds** button.

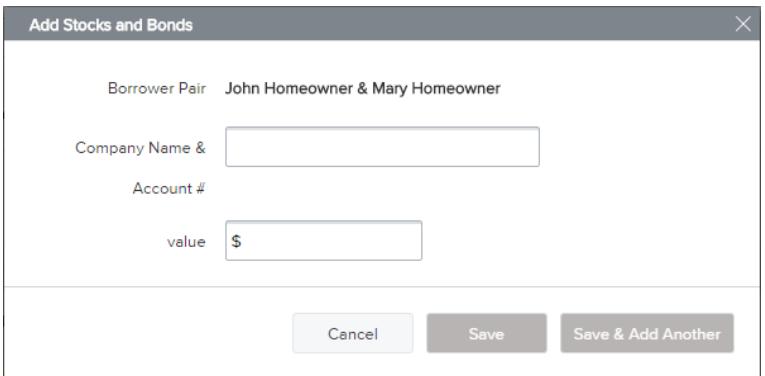

- Enter the Stock and Bond information.
- To add a new Stock and Bond entry, click the **Save & Add Another** button.
- When finished entering stocks and bonds, click the **Save** button.

#### **To Enter Automobiles Owned:**

In the Automobiles Owned section, click the **Add Automobile** button.

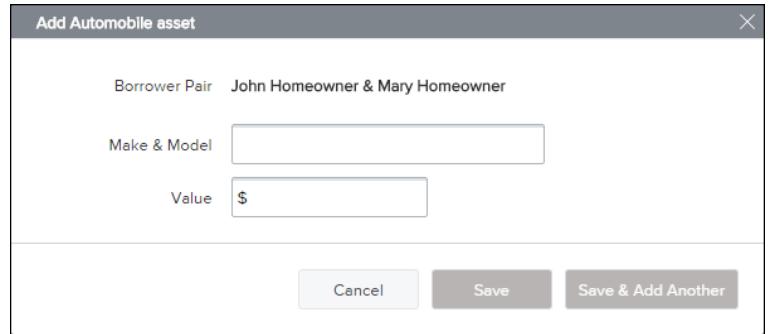

- Enter the automobile asset information.
- To add a new automobile entry, click the **Save & Add Another** button.
- When finished entering automobiles, click the **Save** button.

#### **To Enter Other Assets:**

**1** In the Other Assets section, click the **Add Asset** button.

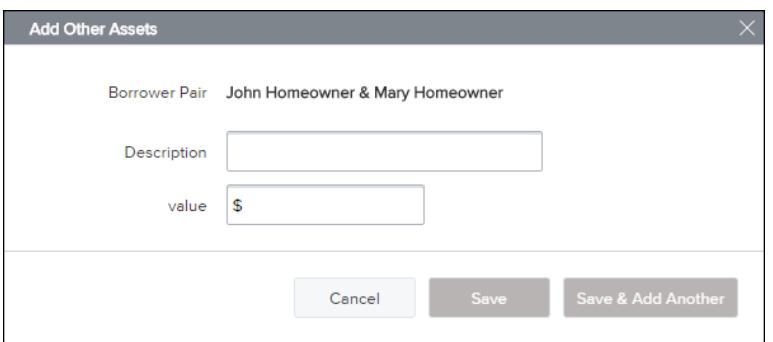

- **2** Enter the asset information.
- **3** To add a new other asset entry, click the **Save & Add Another** button.
- **4** When finished entering other assets, click the **Save** button.

#### **To Add Liabilities:**

*NOTE: Liabilities listed in the General Liabilities section are usually the liabilities from the credit report.*

- **1** To import liabilities from the credit report, click the **Import Liabilities** button
- **2** Review the liabilities, and then click the **Import Liabilities** button.

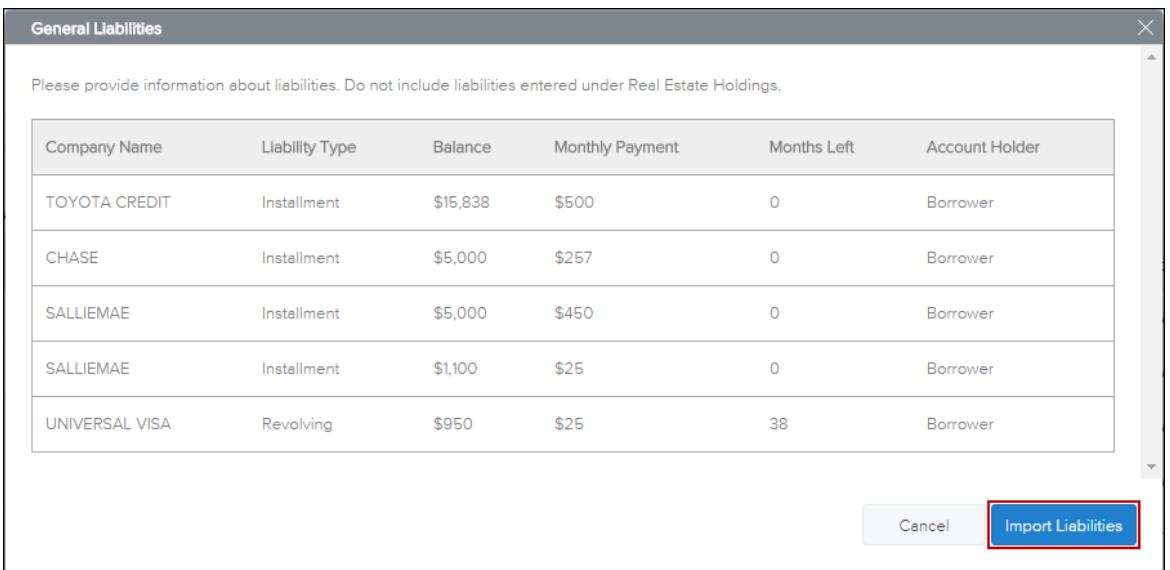

- **3** When the liabilities have been successfully imported, you will receive a confirmation message. Click the **Close** button to dismiss the message and return to the loan.
- **4** Click the **Add a Liability** button (located at the bottom of the list) to enter additional liabilities.
- **5** Enter the liability details.
	- Select the **Exclude from URLA Page 2 Liabilities Total** check box to exclude the payment from the ratios.
	- Select the **Mortgage liability will remain on subject property** check box to indicate the liability will remain on the subject property after this loan transaction is complete.
- **6** To add a new liability, click the **Save & Add Another** button and enter the liability details.
- **7** When finished entering liabilities, click the **Save** button.
- **8** To modify a liability, click the **Edit** link at the right of the liability.

#### **To Enter Alimony, Child Support, and Job-Related Expenses:**

Use the **Alimony, Child Support, and Job-Related Expenses** section on the Assets and Liabilities tab to enter applicable payment details.

#### **To Enter Real Estate Holdings:**

- **1** In the Schedule of Real Estate Owned section, click the **Add a Real Estate Owned** button.
- **2** Enter information about the real estate owned by the borrower, including any outstanding liens.
- **3** Click the **Save & Add Another** button to add information about an additional real estate holding.
- **4** When finished adding Real Estate Holdings, click the **Save** button.

#### **Transaction Details Page**

Use Transaction Details page to enter the subject property's purchase price and other transaction details.

*NOTE: When working with a loan you imported to the website, the fields on the Transaction Details page will be automatically populated with applicable information from the loan file.* 

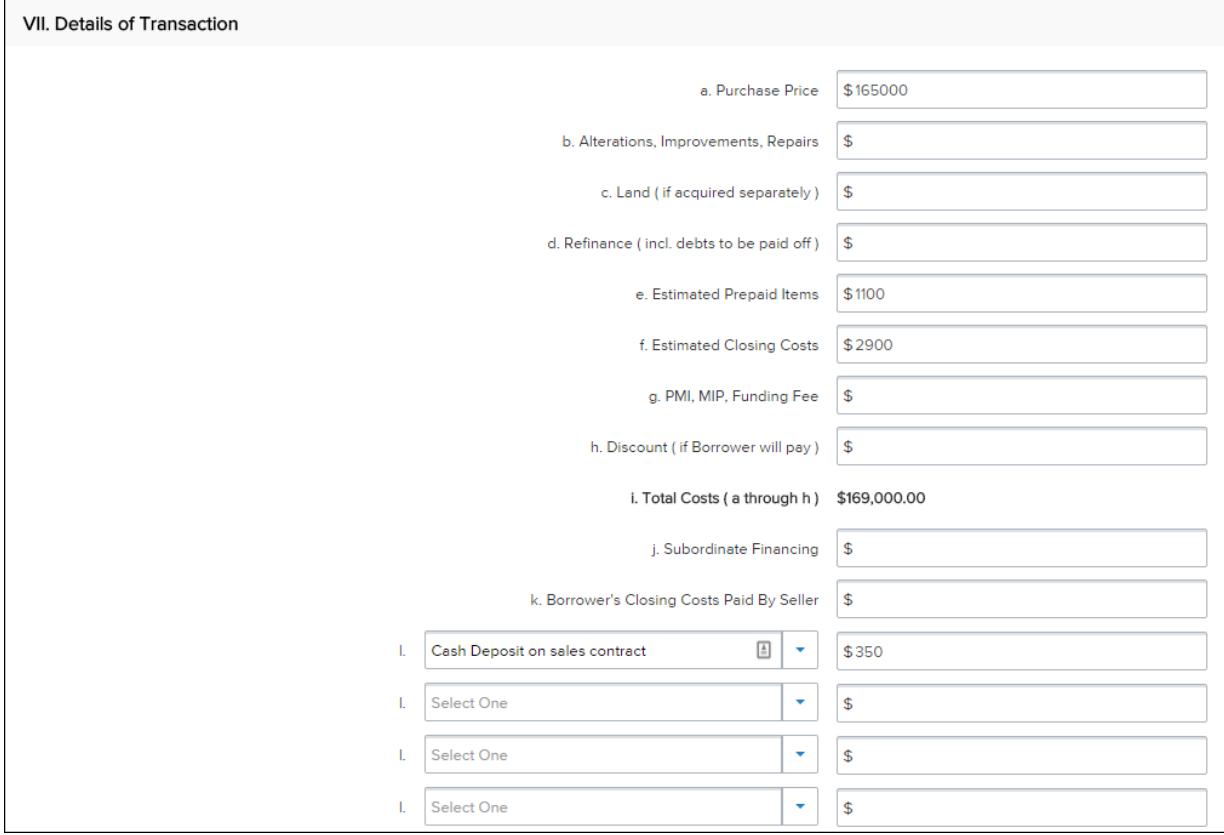

#### **Information for Government Monitoring**

Select **Yes** or **No** for each question, and then select the appropriate options in the Borrower and Co-Borrower *Information for Government Monitoring* and *Interviewer Information* sections. This information reflects the information found in Sections VIII and X of the Uniform Residential Loan Application.

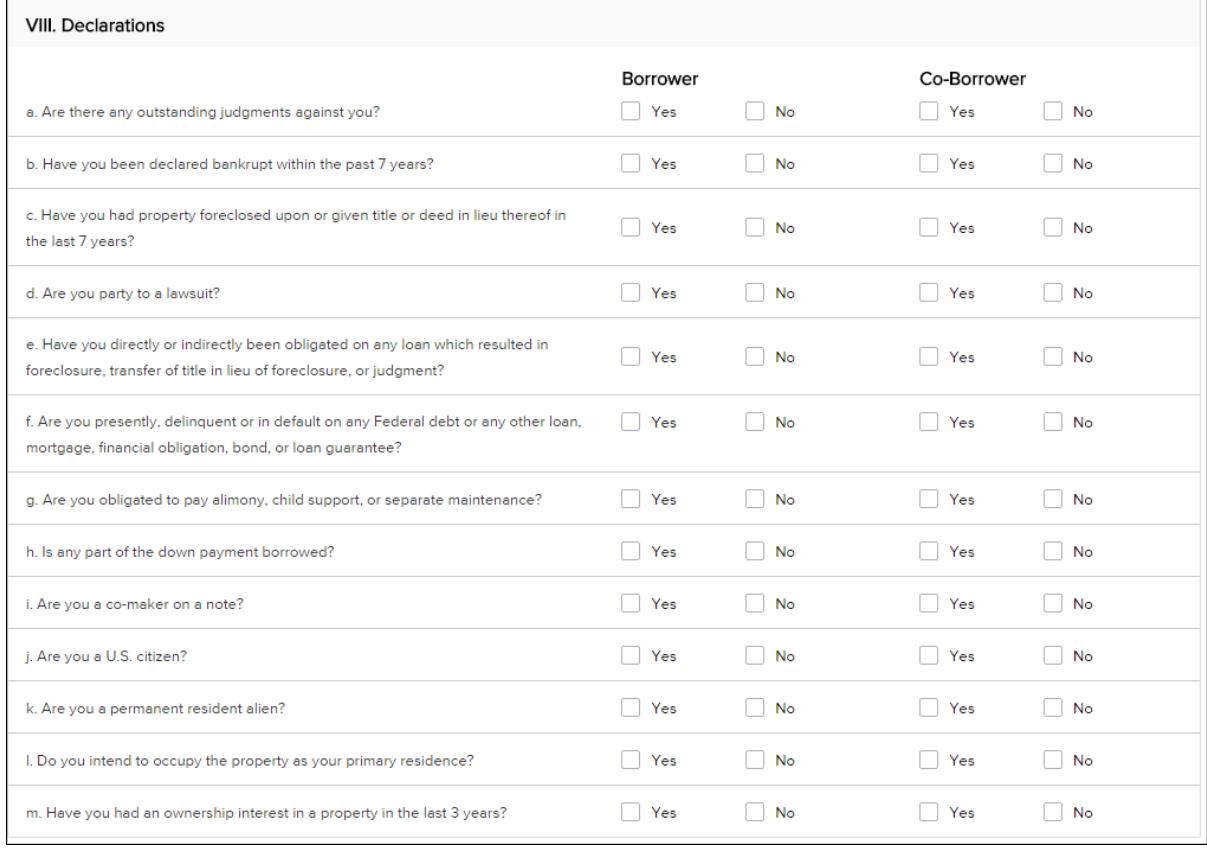

#### **Comments**

The Comments section on the comments page is used as a continuation sheet if you need more space to complete the 1003 loan application. Comments added to this section Encompass TPO Connect are recorded on the 1003 page 4 form in Encompass.

#### **Adding Co-Mortgagors**

After entering all of the 1003 information for the initial borrower(s), you can then add a co-mortgagor.

#### **To Add Co-Mortgagors:**

**1** At the top of the page, click the **Edit** button.

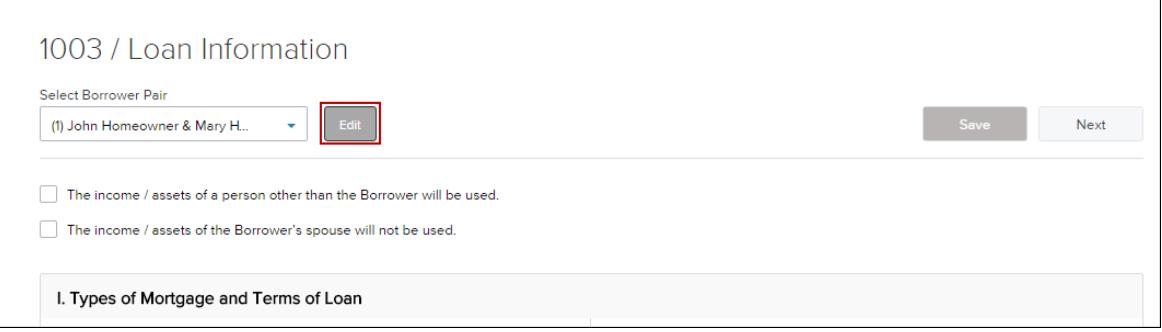

- **2** Click **Add New Pair** to add a Co-Mortgager pair.
- **3** Enter the required information for the co-mortgagor(s).
- **4** When finished, click **Save**.
- **5** At the top of the page, select the new borrower pair from the **Select Borrower Pair** drop-down list.
- **6** Complete all of the information on each of the 1003 tabs for the co-mortgagor(s), just as you did for the initial borrower(s).

### **Product Pricing & Lock**

#### **To Search Product & Pricing:**

- **1** Click the **Product Pricing & Lock** link on the left menu, and then click **Search Product & Pricing**.
- **2** Enter the required information. (Required fields are marked with a red asterisk. **\***) Please note the scroll bar to access additional data for input.

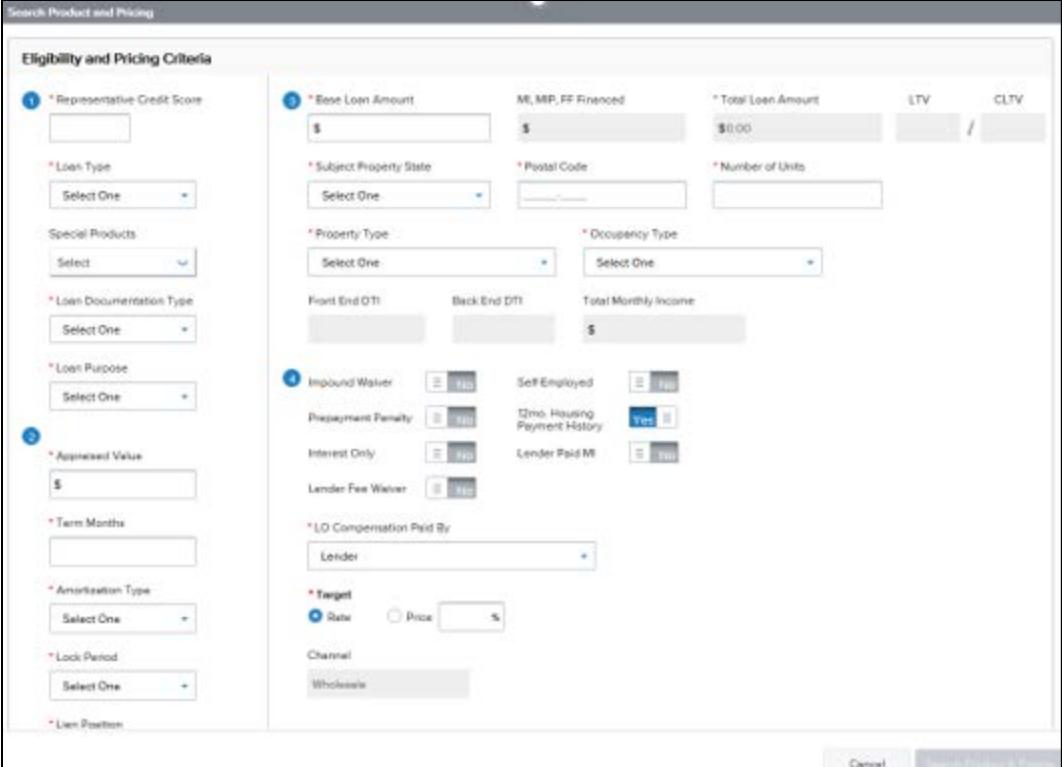

**3** Click the **Search Product & Pricing** button.

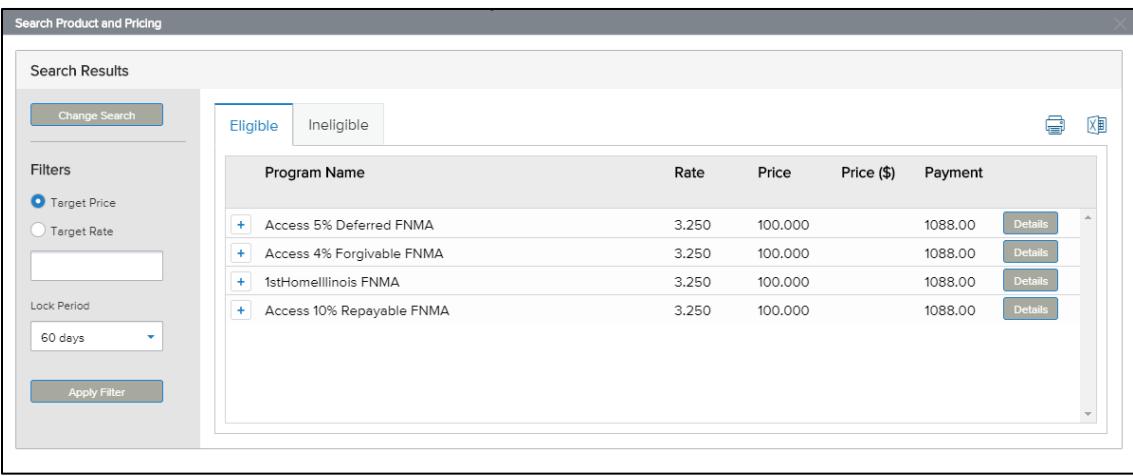

**4** Click an eligible program's **Details** button to view the product details.

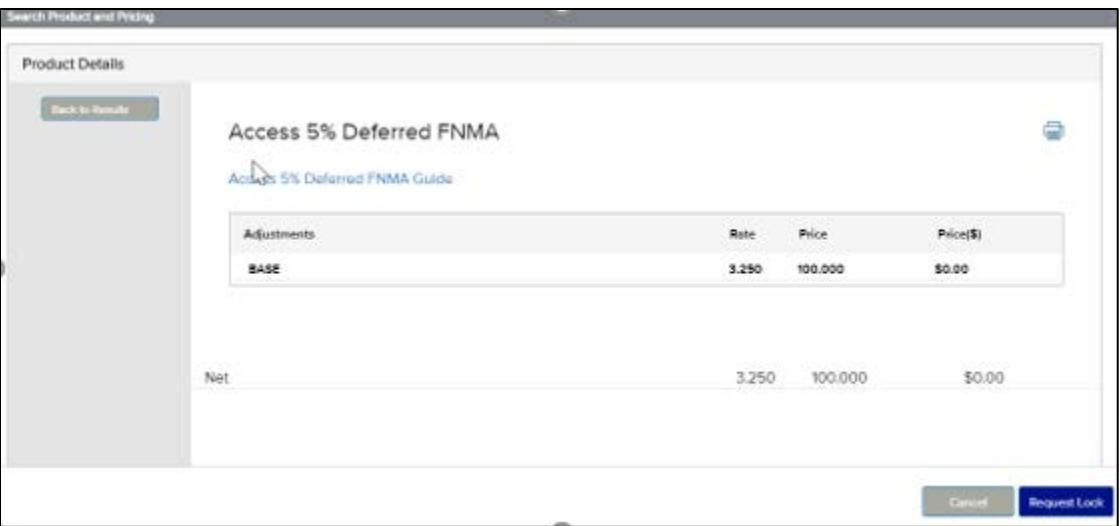

**5** Select Request Lock

#### **To Cancel a Lock:**

When a rate lock request has been submitted and then locked by the Lender, a Cancel Lock button is enabled in Encompass TPO Connect. When you click the Cancel Lock button, the lock request is canceled.

**1** On the Product, Pricing & Lock page, click **Cancel Lock**.

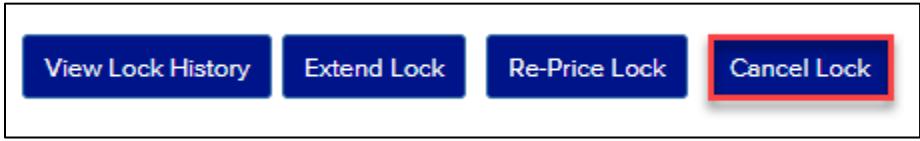

**2** Select **Yes**, to confirm

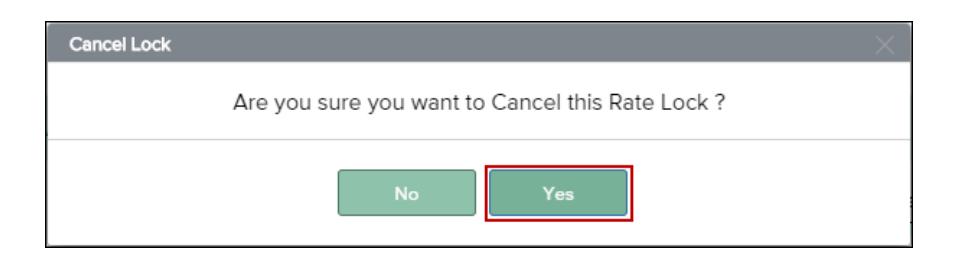

#### **To View the Lock History:**

**1** On the Product, Pricing & Lock page, click **View Lock History**.

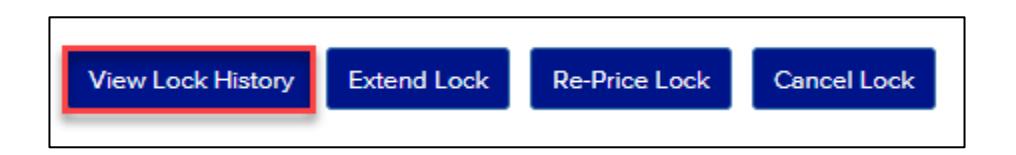

**2** To close the Lock History, click **Close**.

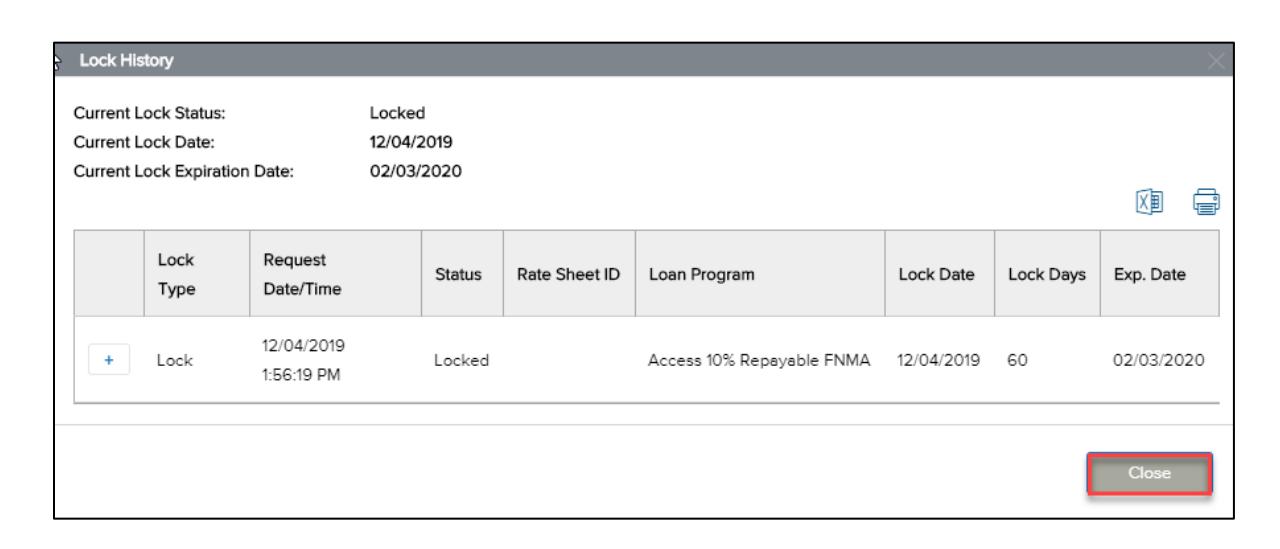

#### **Loan Summary Page**

Once the loan has been registered, the Loan Summary page displays. This page provides information about the loan at a glance. There are several cards that display the borrower information with basic loan terms, rate lock information, the current loan status, property information, and credit information. There is also a list of key dates on the right side of the page.

The Loan Status card is dynamic based on the stage the loan is in. As the key dates of the loan are updated in Encompass the dates display in the Key Dates section and the title of this card changes to reflect the stage the loan is in.

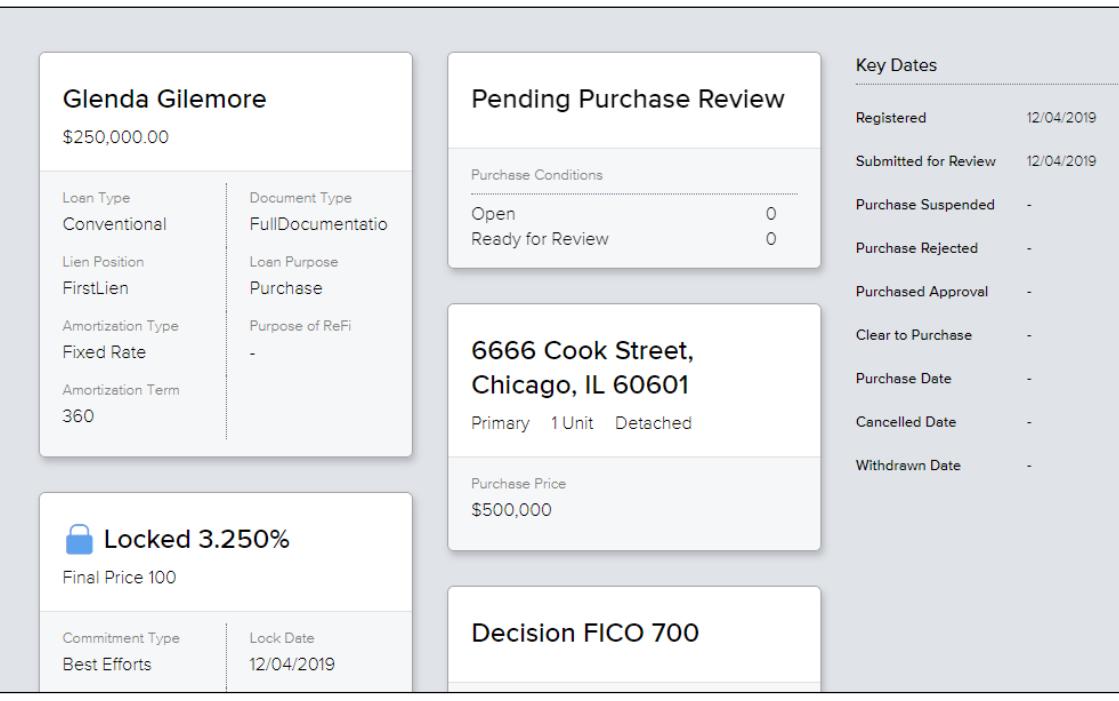

#### **Adding Documents**

#### **To Add Documents to the Loan:**

**1** On the menu on the left, click the **Documents** link.

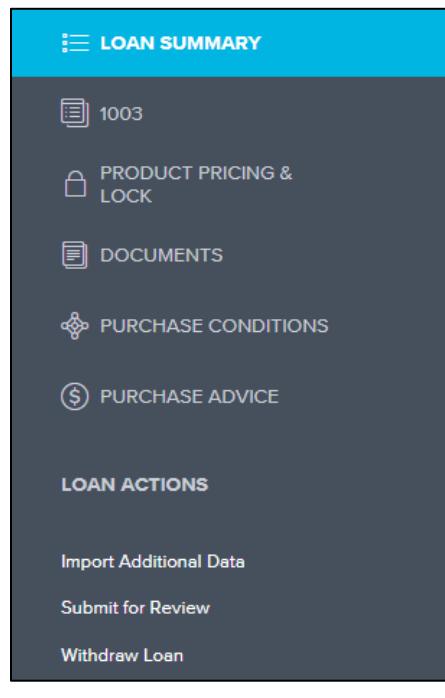

**2** Click the **Add Document** button.

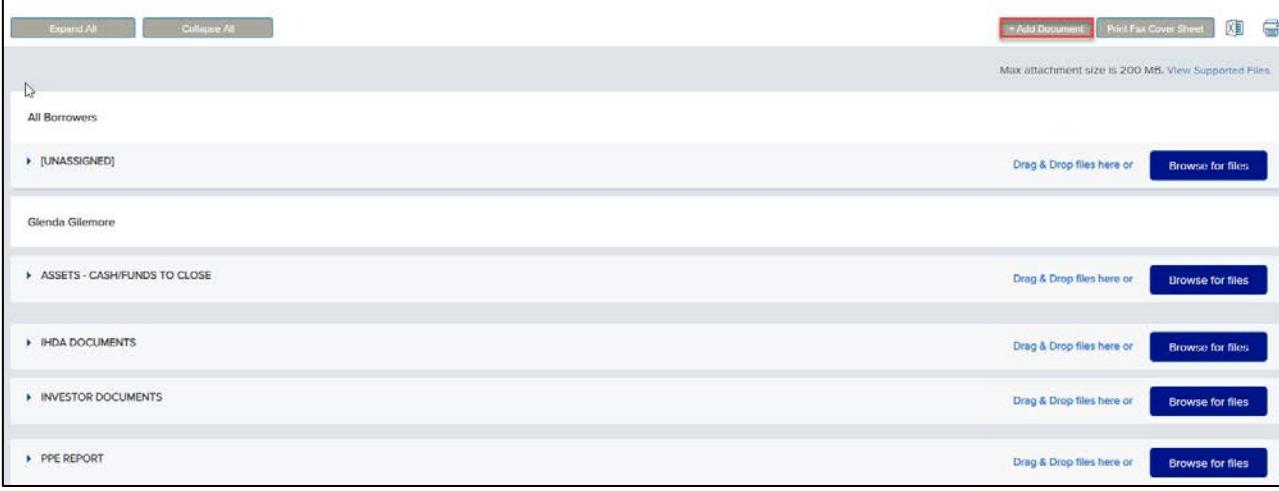

**3** On the Document View Settings dialogue box, select a borrower pair and then select a document from the **Documents** list.

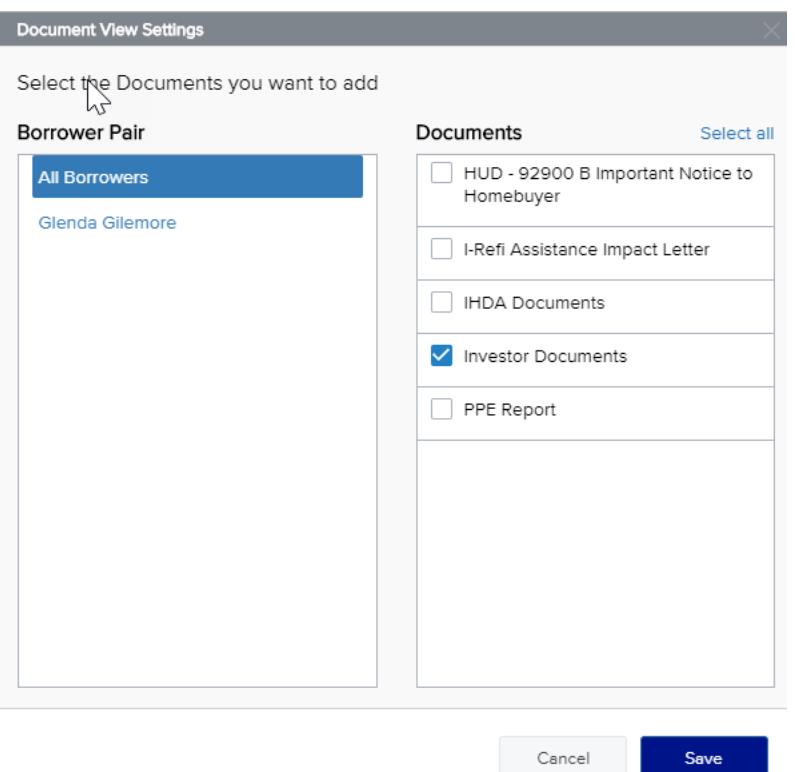

- **4** Click **Save** to add the document(s) to the list on the Documents page.
- **5** Drag and drop the document file to the document entry in the list or click the **Browse for files** button to select a file to attach to the document entry. The document is now included in the Documents.
- **6** To move a document, click the **Expand Icon** (<sup> $*$ </sup>) to expand the document entry, and then click the **Move Icon** ( $\overline{\mathbb{D}}$ ) and follow steps three through four to select a new document entry to attach the document to.
- **7** To delete a document assigned to a category, click the Delete  $(\overline{m})$  icon.

#### **To Assign Unassigned Documents on Upload:**

- **1** On the menu on the left, click the **Documents** link.
- **2** Drag and drop a document to the Unassigned section or click **Browse for files** and select the file to upload.
- **3** Once the upload is completed, the Conditions pop up displays.
- **4** If the document satisfies one or more conditions, select the conditions that the document satisfies.

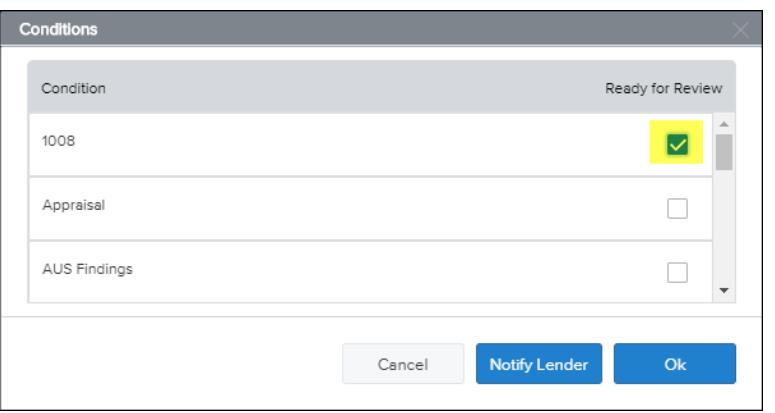

- **5** After selecting the conditions that are fulfilled, click **OK** to satisfy the condition with the document, or click **Notify Lender** to satisfy the condition and indicate to the lender or investor that the condition is ready for review.
- **6** If your administrator has configured email notifications, an email is sent, notifying the email contact that the conditions are ready for review.

*NOTE: Your administrator can disable the Unassigned category which removed the option from the Documents page. Your administrator can also enable the option to download document files in their* 

*original format. If the Admin has enabled this option, you can click the Download icon* $\triangleq$  **to download a** *copy of the document.*

#### **Saving the Loan**

To save the information you have entered on the 1003, click the **Save** button. The Save button is located at the top and bottom of every 1003 page.

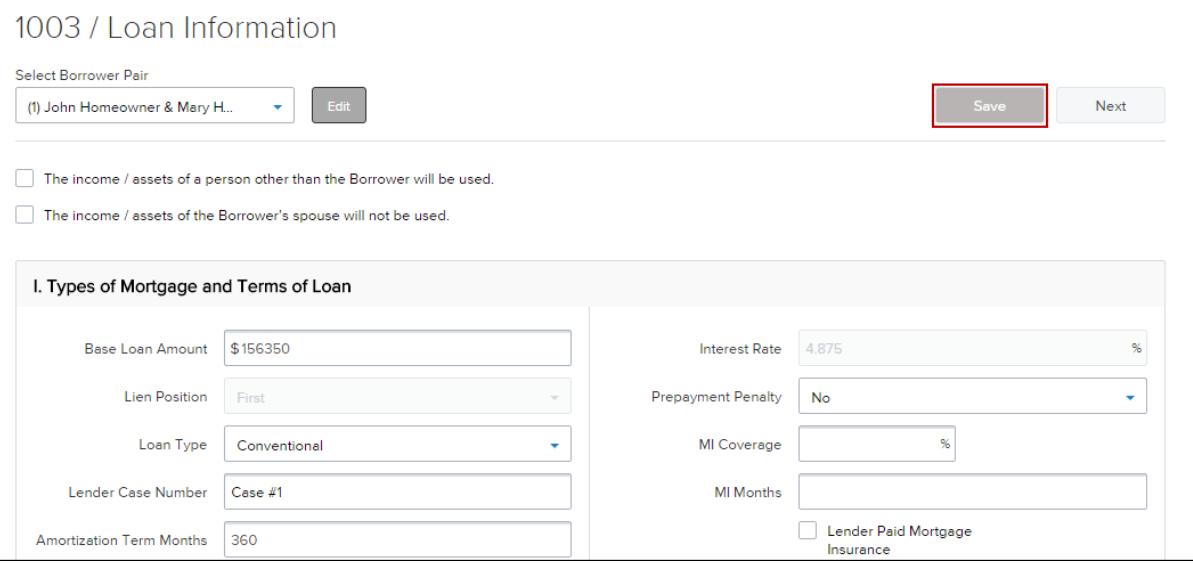

#### **To Submit the Loan:**

- **1** Click the **Submit for Review** link from the menu on the left.
- **2** On the Submit for Review page, review the loan information and click **Submit for Review**

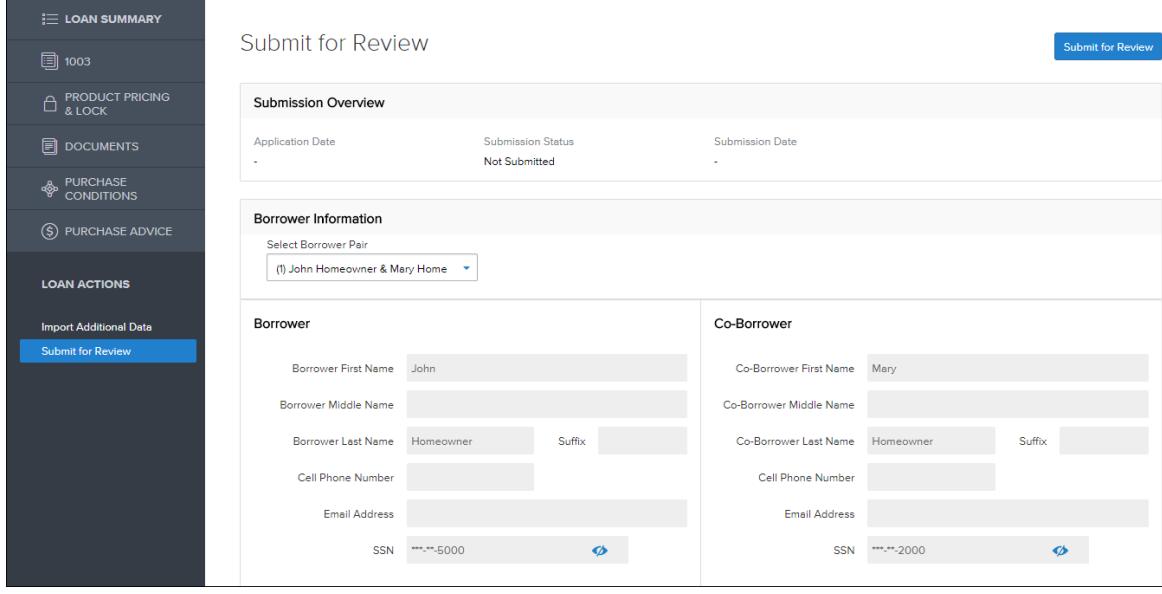

# **Section**

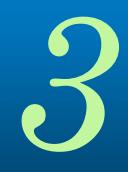

# **Working with Loans – Delegated**

# **Import Additional Data**

If you registered a loan in Encompass TPO Connect by importing the file and data changes have since been made to the loan in your Loan Origination Software, use the **Import Additional Data** action to import the changes to the loan file in Encompass TPO Connect.

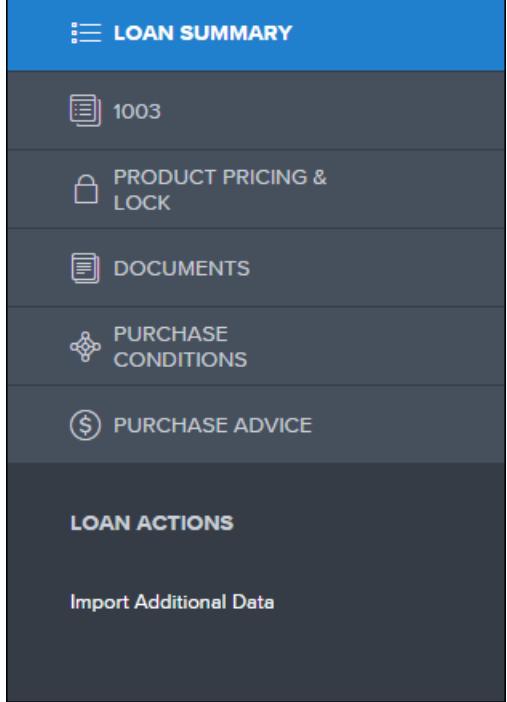

#### **To Import Additional Data:**

- **1** On the **Loan Actions** menu, click **Import Additional Data**.
- **2** Click the **Browse for file** button and select the DU 3.2 file you want to import.
- **3** Click **Import** to replace the loan data with the data from the DU 3.2 file.
- **4** A confirmation message displays when the import is completed.

### **Lock Extension**

**To Request a Lock Extension:**

**1** Open the loan, click **Product Pricing & Lock** link in on the left menu, and then click **Request Lock Extension**.

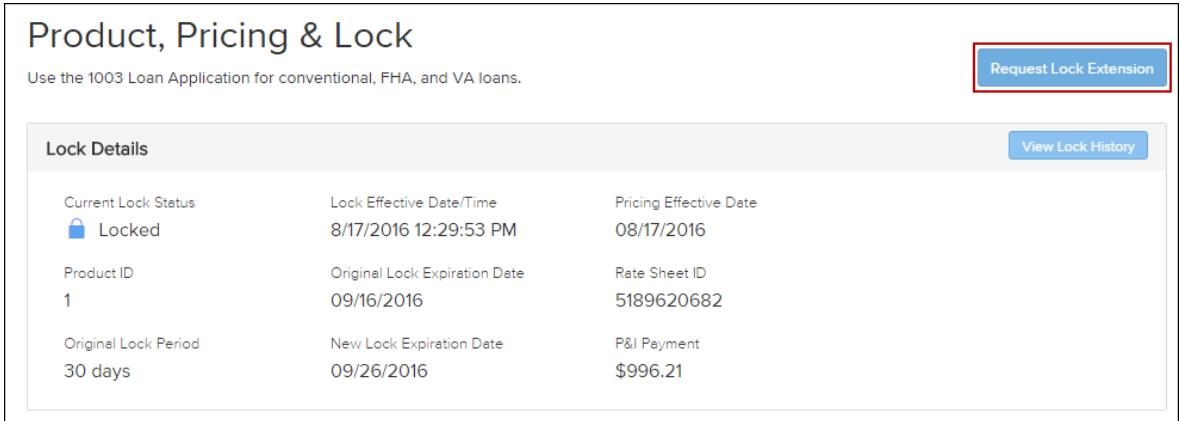

**2.** On the Lock Extension page, enter (or select) the required data, and then click **Request Lock Extension**.

*NOTE: The Investor's Encompass administrator can restrict the amount of days the rate lock can be extended and the allowed price adjustments for the extension. The Rate Lock Extension screen will change depending on the settings the Encompass TPO Connect administrator has enabled in Encompass. Below are examples of the three types of Rate Lock Extension screens you may see with a brief description.*

#### **Rate Lock Extension Examples:**

**No company control** – User can request any extension days and adjustment

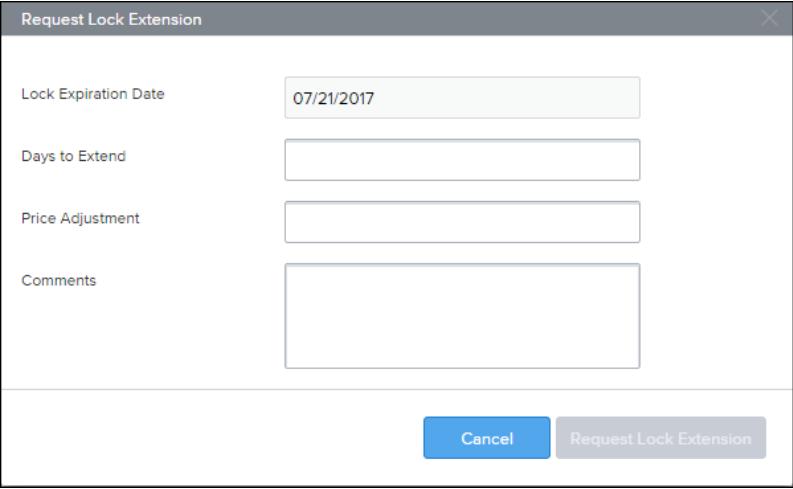

**Company controls extension days and price adjustments** – Encompass TPO Connect company controls the number of days a user can choose for an extension request, and the price adjustment associated with each extension increment.

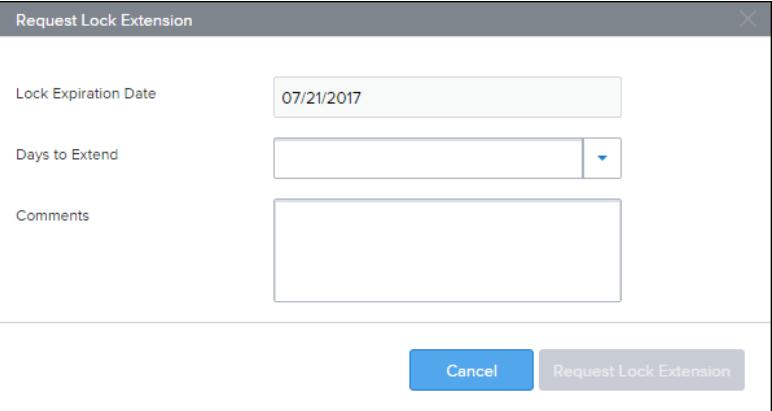

#### Example of drop-down selections:

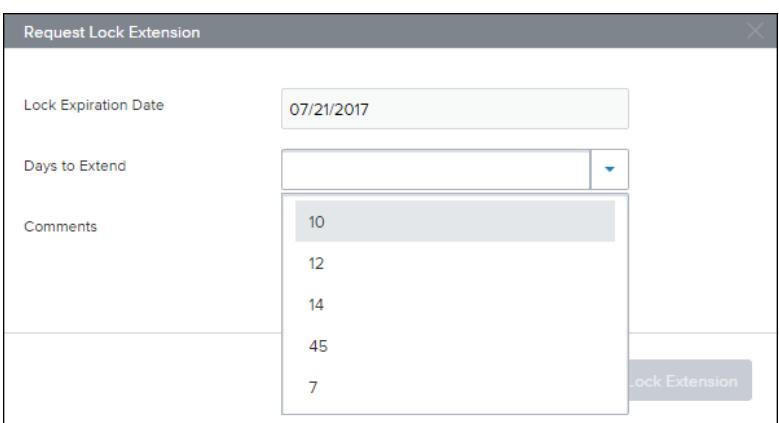

**Company controls extension days and price adjustments by extension occurrence** – Encompass TPO Connect company defines all extension day options and the price adjustments associated with each extension day option. All the fields for this option are read-only with the exception of the **Comments** field.

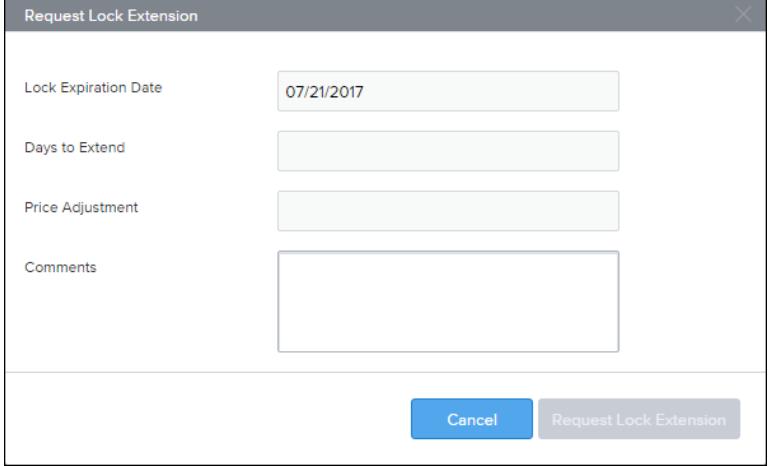

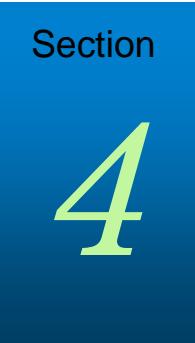

# **Adding Documents & Viewing Conditions - Delegated**

# **Adding Documents**

- **To Add Documents to the Loan:**
- **4** On the menu on the left, click the **Documents** link.

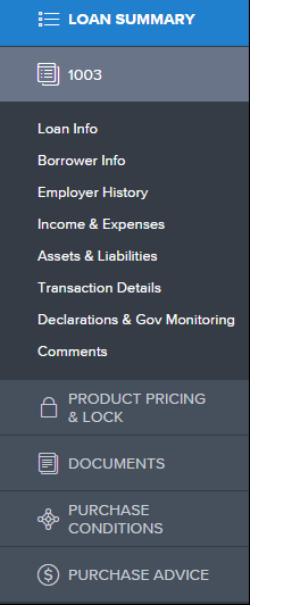

**5** Click the **Add Document** button.

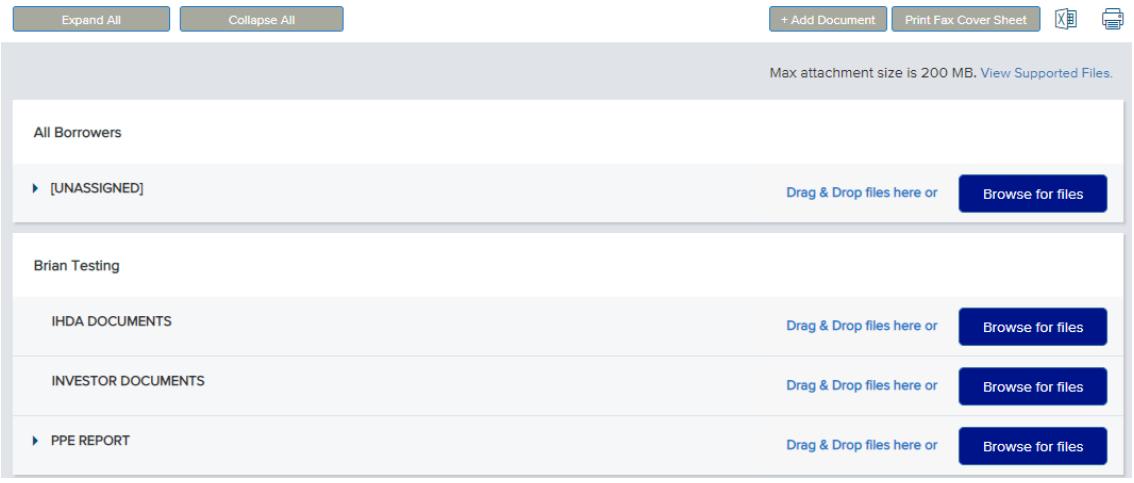

**6** On the Document View Settings dialogue box, select a borrower pair and then select a document from the **Documents** list.

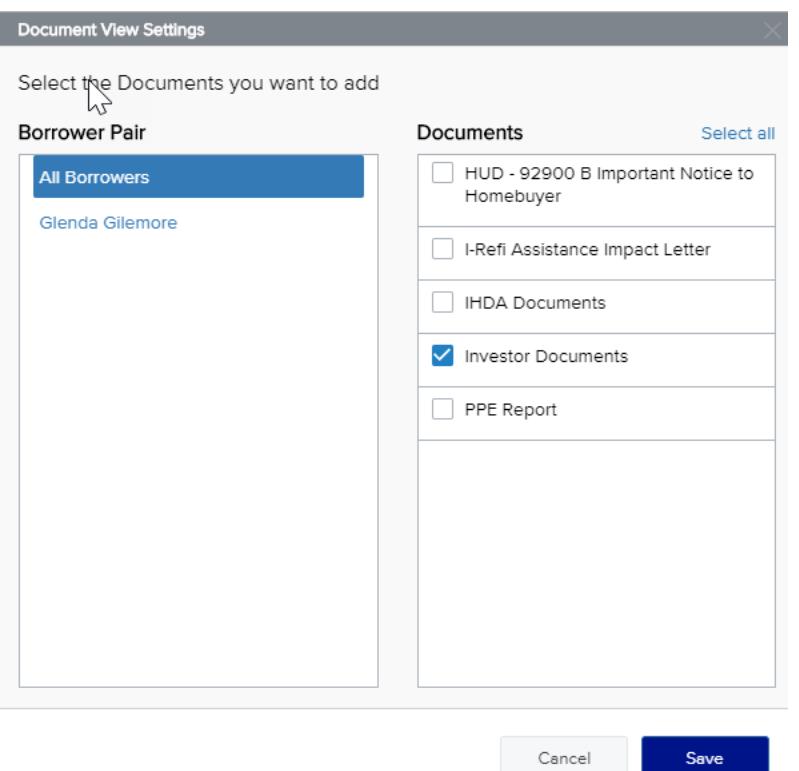

- **8** Click **Save** to add the document(s) to the list on the Documents page.
- **9** Drag and drop the document file to the document entry in the list or click the **Browse for files** button to select a file to attach to the document entry. The document is now included in the Documents.
- **10** To move a document, click the **Expand Icon** ( $\bullet$ ) to expand the document entry, and then click the **Move Icon** ( $\overline{\psi}$ ) and follow steps three through four to select a new document entry to attach the document to.
- **11** To delete a document assigned to a category, click the Delete  $(\overline{11})$  icon.

#### **To Assign Unassigned Documents on Upload:**

- **7** On the menu on the left, click the **Documents** link.
- **8** Drag and drop a document to the Unassigned section or click **Browse for files** and select the file to upload.
- **9** Once the upload is completed, the Conditions pop up displays.
- **10** If the document satisfies one or more conditions, select the conditions that the document satisfies.

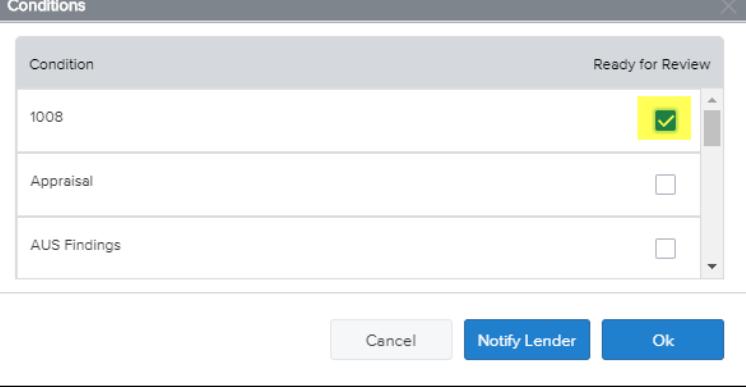

- **11** After selecting the conditions that are fulfilled, click **OK** to satisfy the condition with the document, or click **Notify Lender** to satisfy the condition and indicate to the lender or investor that the condition is ready for review.
- **12** If your administrator has configured email notifications, an email is sent, notifying the email contact that the conditions are ready for review.

*NOTE: Your administrator can disable the Unassigned category which removed the option from the Documents page. Your administrator can also enable the option to download document files in their* 

*original format. If the Admin has enabled this option, you can click the Download <i>icon* **t** to download a *copy of the document.*

# **Viewing Conditions**

Once the loan has been submitted for purchase review, you can view the purchase conditions that have been added to the conditions section by the Investor. These conditions will contain Prior to Purchase conditions that must be fulfilled by the TPO Seller before an Investor is able to purchase the closed loan asset.

#### **To View Purchase Conditions:**

**1** On the menu on the left, click the **Purchase Conditions** link.

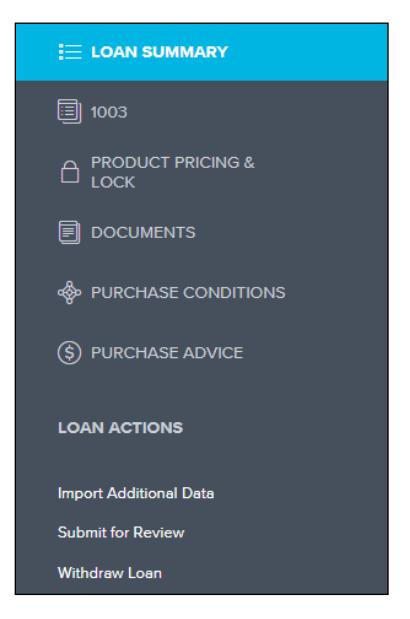

**2** Click the **Expand Icon ( )** to view the condition details.

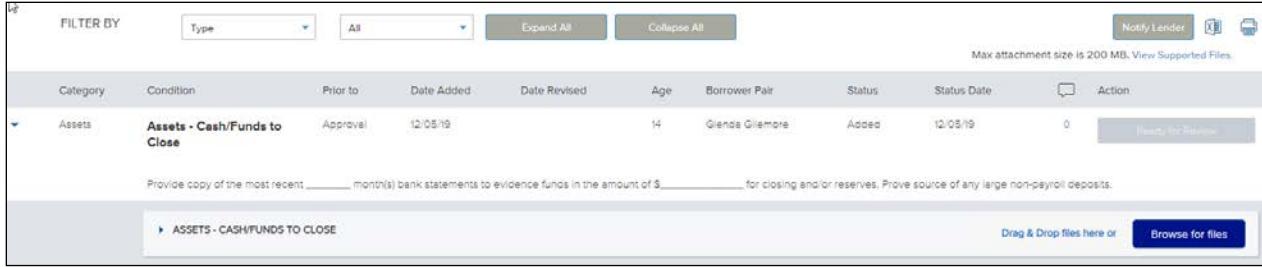

.

**3** You can drag and drop the file or click the **Browse for files** button too upload document files.

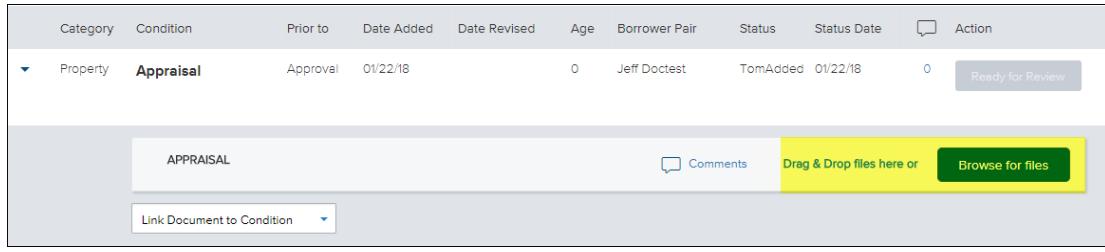

**4** Click **Notify Lender** to notify the Investor that there are conditions ready for review. This populates a field in the Correspondent Loan Status tool in Encompass which enables Investors to write rules to manage the pipeline for review.

#### **Click the** Re-Open **button to add**

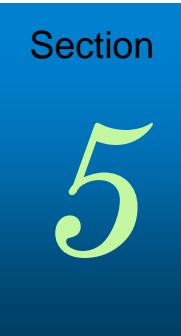

# **Purchase Advice Form - Delegated**

# **Purchase Advice Form**

Once a Loan has been submitted for review to the Investor through Encompass TPO Connect, the Investor will complete their purchase review per their internal process. Please refer to your company documentation for your Purchase guidelines.

After the Investor indicates that the loan is "Cleared for Purchase" the user, if granted access, will be able to view the 'Purchase Advice' page which documents the terms under which the loan will be purchased. See below for an example. When the loan has been reviewed and all purchase conditions have been cleared by the Investor, the Investor will approve the loan for purchase.

#### **To Review the Purchase Advice Form:**

**1** On the menu on the left, click the **Purchase Advice** link.

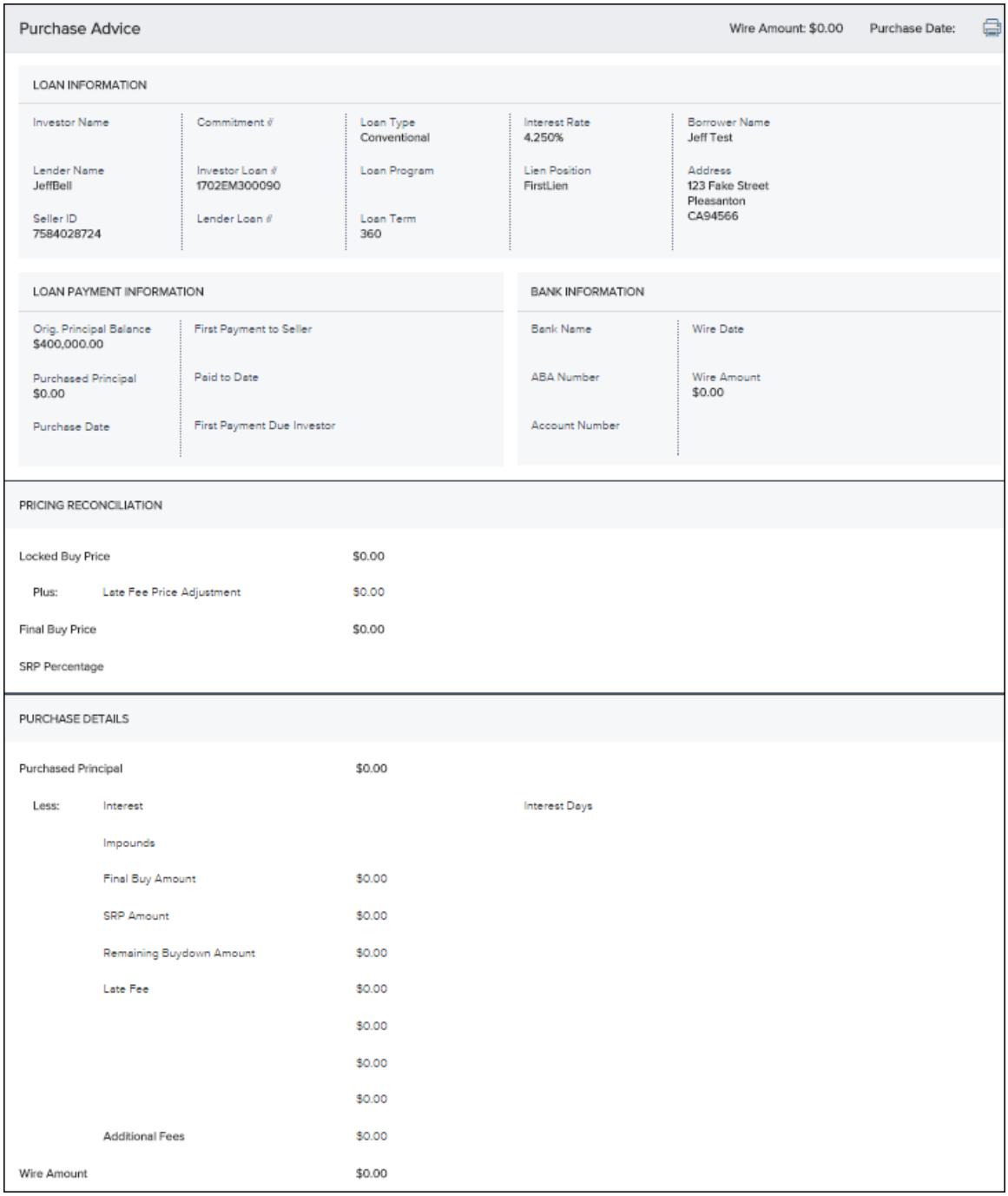